## **WISE-52xx / WISE-224x System Restore Manual v1.0.5**

During the operation of WISE-52xx and WISE-224x, if the system encounters any abnormal problem that you would like to reset the WISE-52xx and WISE-224x to factory default, please follow the steps below:

Please note: The process will clear all settings of WISE-52xx / WISE-224x.

- 1. Power off WISE-52xx/WISE-224x and remove the microSD card from WISE-52xx/WISE-224x, and insert the microSD card into the PC. If your PC does not provide the slot for microSD card, please remember to prepare a card reader and connect it to the PC for the microSD card.
- 2. Insert the CD (you can find it in the package of WISE-52xx/WISE-224x) into the CD-ROM of the PC. Copy the "WISE-52xx\_224x Installer.zip" file from "CD\_ROM: \WISE-52xx\ installation file" directory to PC, uncompress it and you will find the "WISE-52xx\_224x Installer" directory. Copy the whole "WISE-52xx\_224x Installer" directory from PC to the root directory of the microSD card. You can also download the "WISE-52xx\_224x Installer.zip" file from ["http://wise.icpdas.com/Download.html"](http://wise.icpdas.com/Download.html).
- 3. Get the WISE-52xx/WISE-224x firmware from the "CD\_ROM: \WISE  $-52xx\$ firmware" and "CD\_ROM: \WISE -224x\firmware" directory or visit ["http://wise.icpdas.com/Download.html"](http://wise.icpdas.com/Download.html) to download the latest version of WISE-52xx/WISE-224x firmware, then copy the firmware files you get to the "microSD\WISE-52xx\_224x Installer\firmware" directory. After complete all setting, please remove the microSD card from PC and insert it into the WISE-52xx/WISE-224x.
- 4. Connect Mouse and monitor to WISE-52xx/WISE-224x, then power on WISE-52xx/WISE-224x. Use Mouse to double click the "My Device" icon on the desktop and "Micro  $SD$ " icon, now you can find the "WISE-52xx  $224x$ Installer" directory. Enter the directory and double click "WISE-52xx\_224x Installer.exe" file to launch the process to reset the WISE-52xx/WISE-224x to factory default.

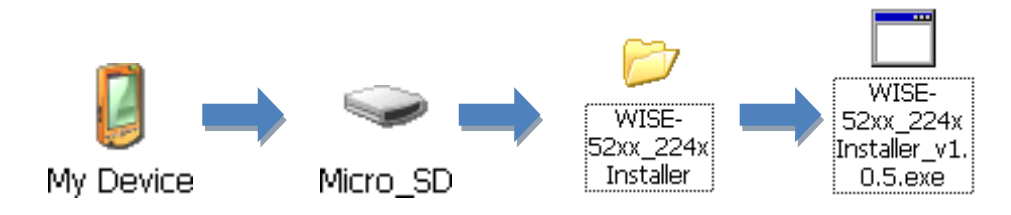

The process is described as below.

Select the correct firmware version which will be used in the installation.

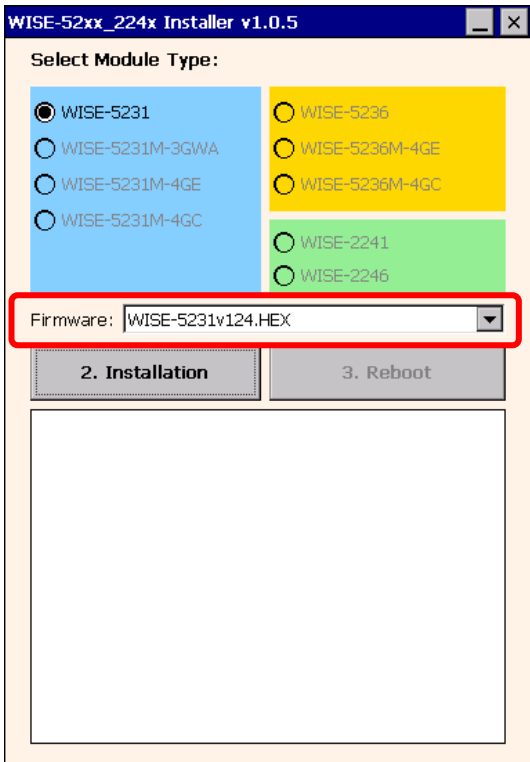

• Click the "2. Installation" button to start the process.

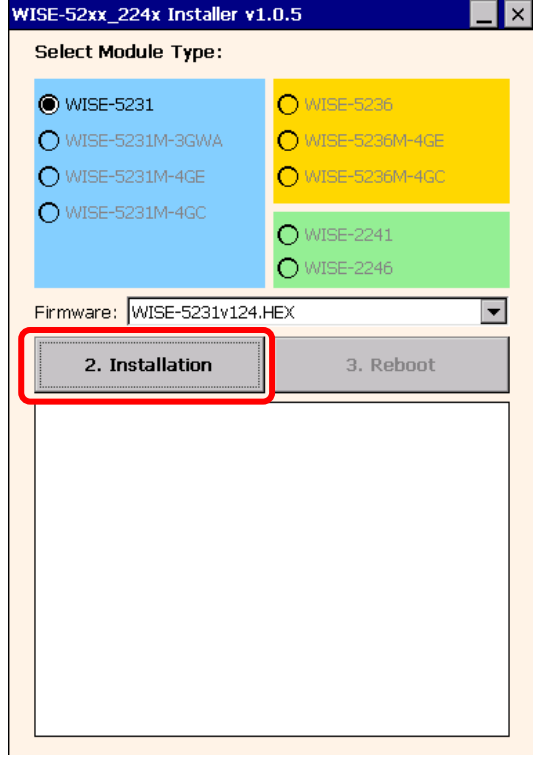

 When the process is finished, click the "3. Reboot" button to reboot WISE-52xx/WISE-224x controller.

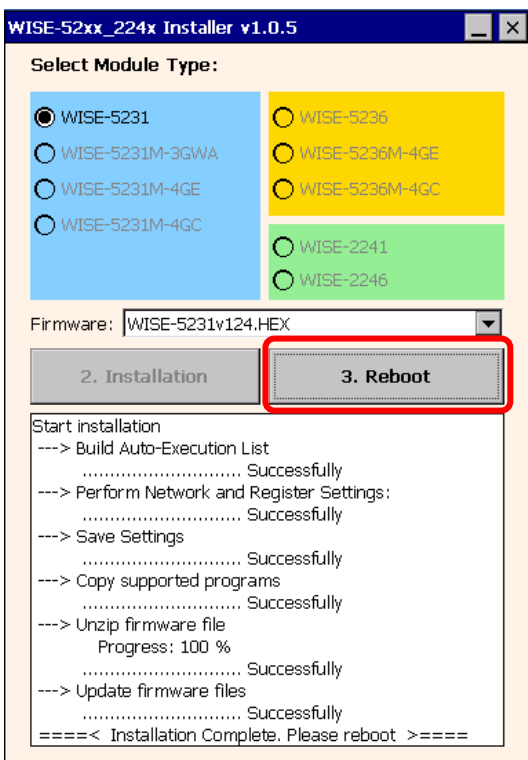

When the reboot process is finished, WISE-52xx/WISE-224x will return to factory default setting as below.

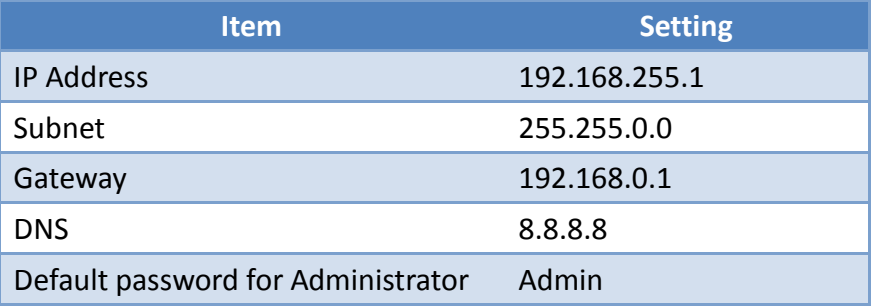